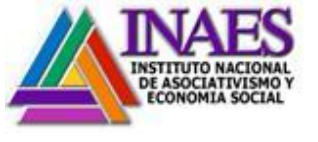

# Articulo 9 **Área:** INFORMÁTICA

## **Instructivo: ARTICULO 9**

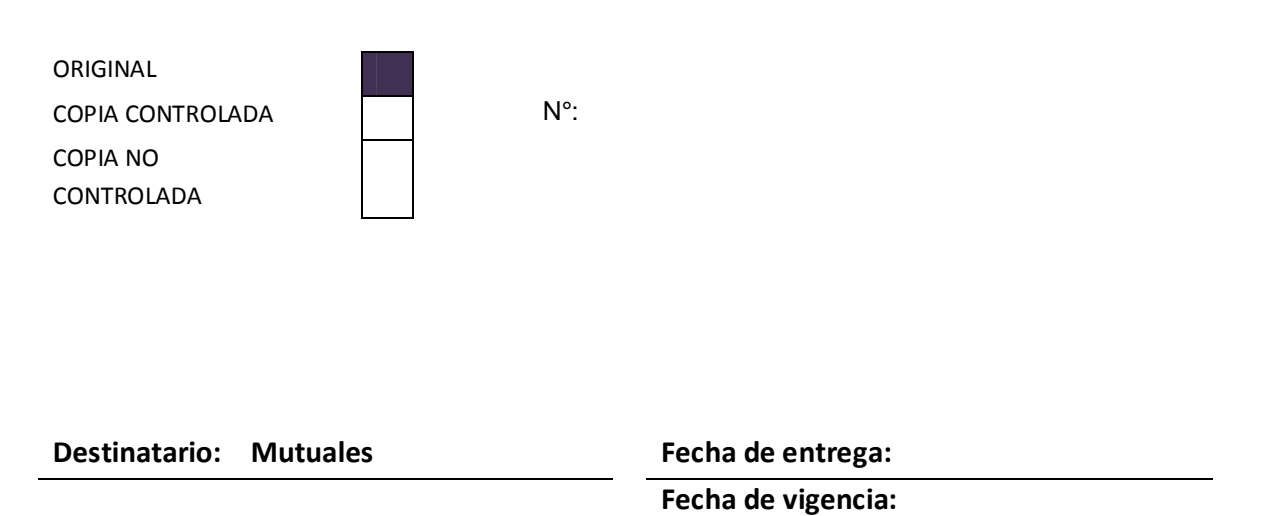

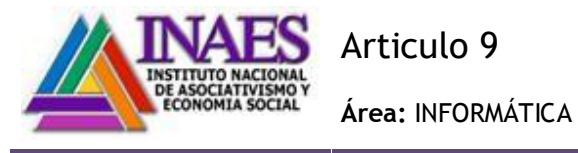

### 1. INDICE

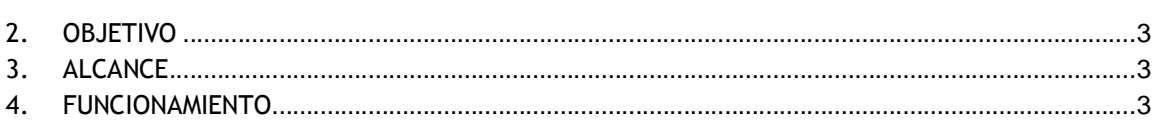

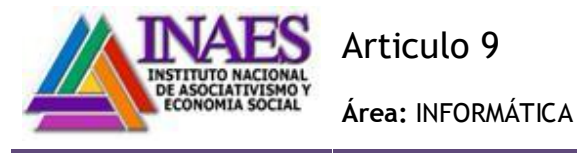

### **2. OBJETIVO**

El sistema permitirá realizar en forma eficiente la registración y el control de los pagos del aporte que deben efectuar las entidades Mutuales de acuerdo al art. 9 de la Ley 20.321 Asimismo a través de la página del INAES las entidades podrán generar su boleta de pago para luego abonarla en cualquier Banco Nación

#### **3. ALCANCE**

#### **Web:**

Desde la página Web del INAES, (www.inaes.gov.ar), la entidad al loguearse a través de su código de acceso podrá ver los siguientes datos:

- Datos concernientes a la entidad: Matricula, Provincia, Localidad, Partido, calle, nro, piso, Dpto. u oficina, barrio, teléfono, mail, CUIT.
- Períodos impagos de Artículo 9°

 Ante esta información, podrá elegir cual será el mes o período que abonará, debiendo introducir los datos necesarios para poder generar la Boleta de Artículo 9º. La misma incluirá el cálculo de los punitorios.

#### [A modo aclaratorio:

 La entidad con la boleta impresa se presentará en la sucursal del Bco. Nación más próxima y abonará la misma.]

### **4. FUNCIONAMIENTO**

El usuario de la entidad debe loguearse ingresando el código de acceso otorgado por el INAES en nuestra página web www.inaes.gob.ar

<span id="page-2-2"></span><span id="page-2-1"></span><span id="page-2-0"></span>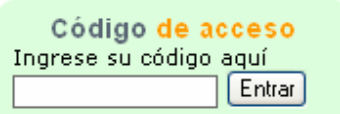

El sistema validará al usuario y comprobará que el código de acceso sea el válido.

En caso que el código de acceso no sea el correcto el sistema mostrará la siguiente pantalla

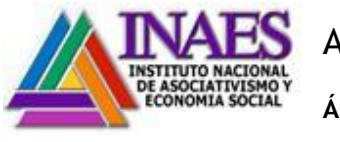

## Articulo 9

### **Área:** INFORMÁTICA

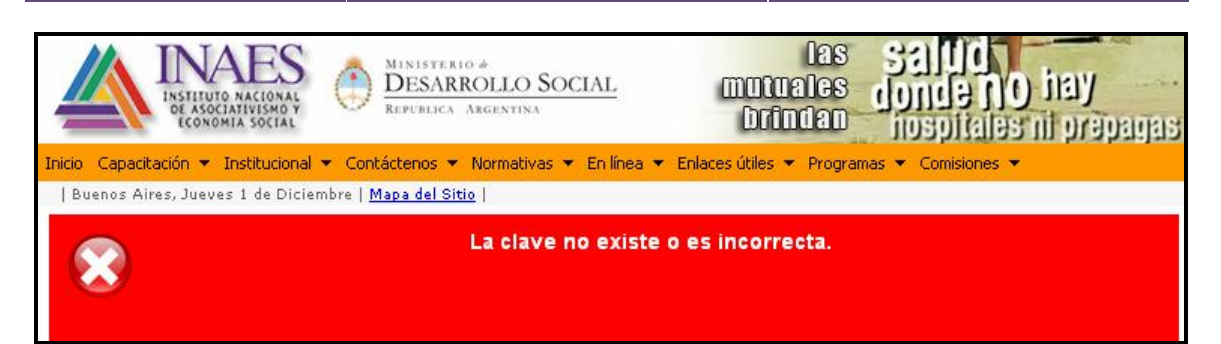

En caso afirmativo el sistema mostrará la siguiente pantalla:

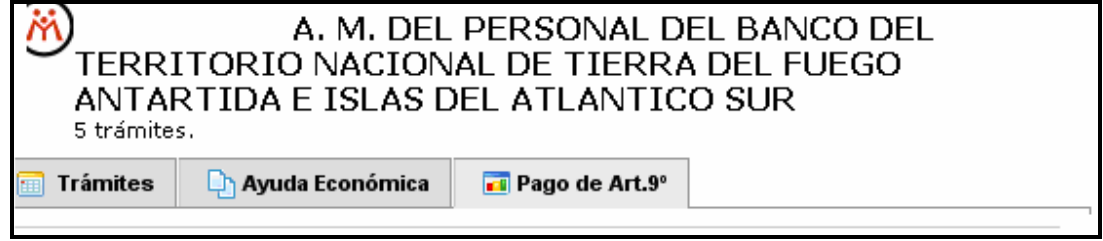

El usuario deberá ingresar en la solapa %Rago de Art. 9º+

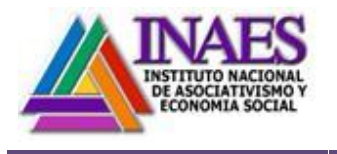

 $\overline{1}$ 

## Articulo 9

**Área:** INFORMÁTICA

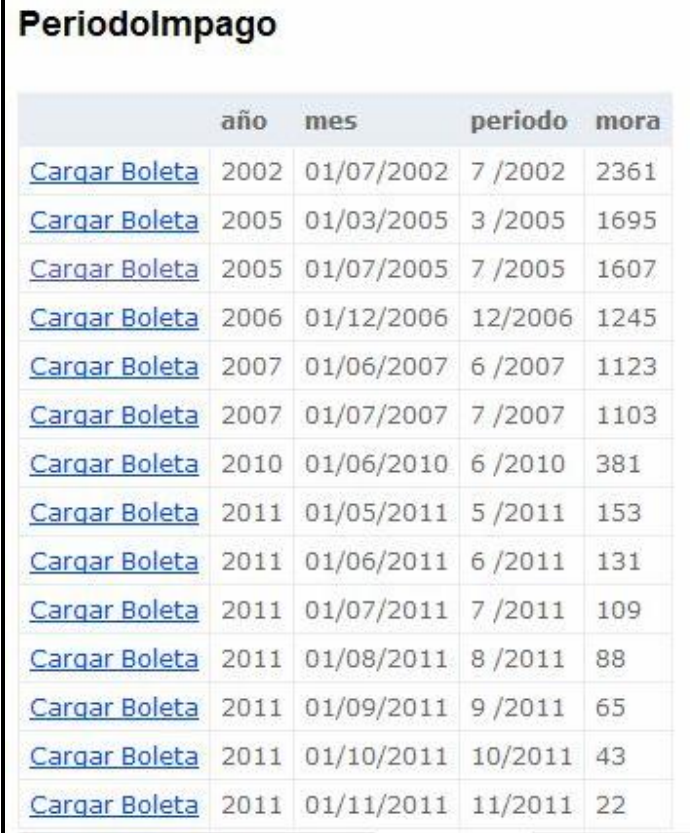

Si existen períodos impagos, el usuario deberá seleccionar que período desea abonar haciendo clic sobre el link Cargar Boleta

El sistema mostrará la siguiente pantalla:

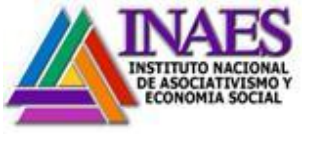

## Articulo 9

### **Área:** INFORMÁTICA

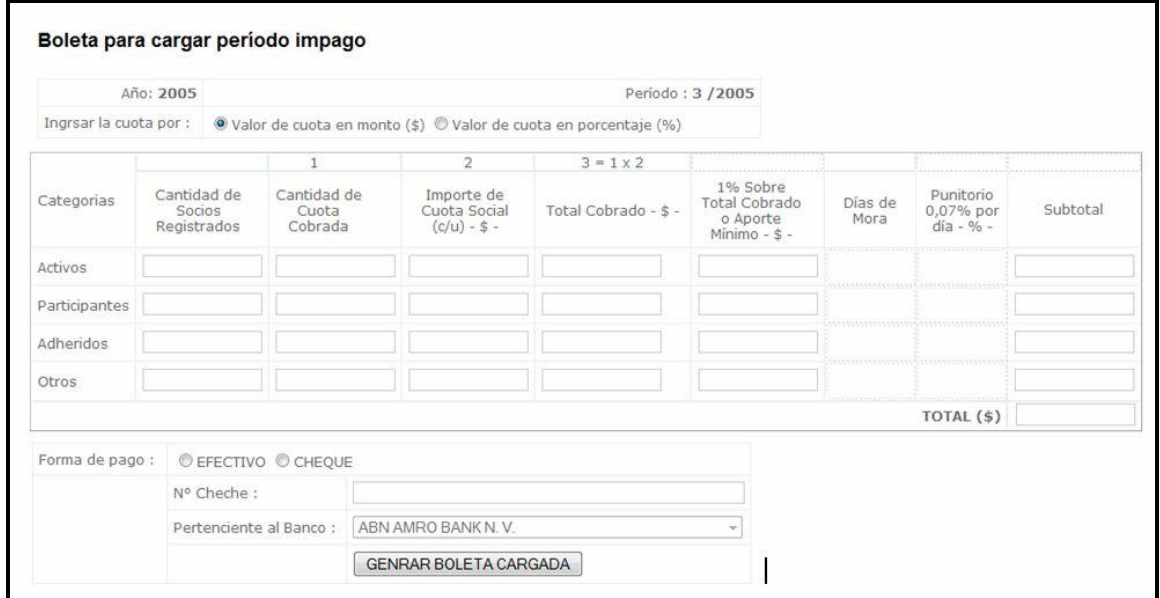

El usuario deberá seleccionar si abona por **valor de cuota en monto \$** o **valor de cuota en porcentaje**, tildando la opción que corresponda.

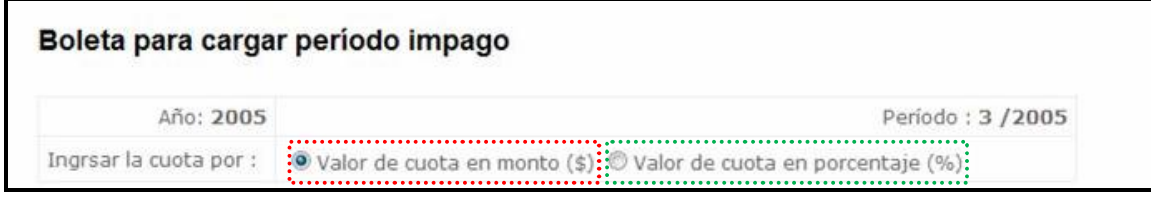

### **1. Valor de cuota en monto \$**

1.1. Deberá completar:

Cantidad de socios Registrados Cantidad de cuotas cobradas Importe de la cuota social

Con estos datos el sistema calculará el aporte y en caso de contar con días de mora calculará los punitorios e indicará el total a abonar

A continuación se muestra boleta con datos a modo de ejemplo:

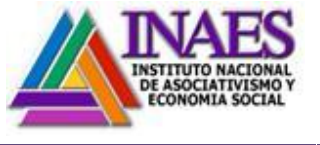

### Articulo 9

### **Área:** INFORMÁTICA

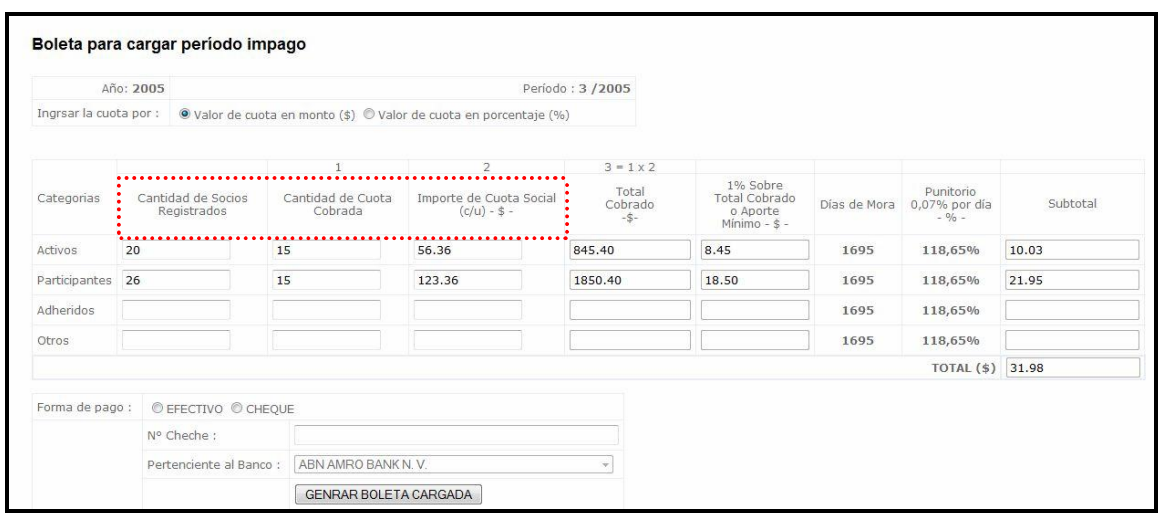

### **Calculo del Mes – Cuota en \$**

Con los datos ingresados el sistema calcula el total cobrado multiplicando *Cantidad de cuota cobrada* por *Importe de Cuota Social.*

Luego *si el valor de la cuota es menor a \$3:* multiplica 0.03\* cantidad de cuotas cobradas,

Si *el valor de la cuota es mayor o igual a \$3* calcula el 1% del importe total cobrado.

 **Días de mora**: días a partir de la fecha de vencimiento hasta el día actual,

 **Punitorios:** 0,07 % por días de mora. *(Si la entidad posee una resolución que la autoriza a abonar la boleta de artículo 9º cada un determinado período, se tendrá en cuenta para el cálculo de los intereses. Por ejemplo si la entidad tiene aprobado abonar cada 2 meses, durante este período no se tendrá en cuenta los días de mora, ni punitorios para el cálculo de la boleta)*

**Subtotal para cada fila:** suma de Aporte de art. 9<sup>°</sup> + punitorios,

**Total de la boleta:** suma de los subtotales.

1.2. Luego deberá indicar la forma de pago tildando la opción correspondiente como lo muestra la siguiente pantalla:

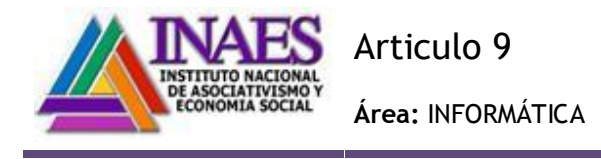

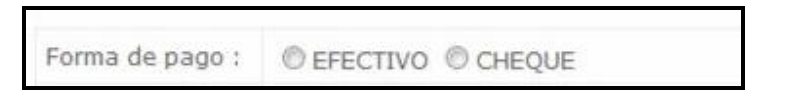

En caso de seleccionar la forma de pago % Cheque+ deberá indicar el número del cheque y el banco emisor.

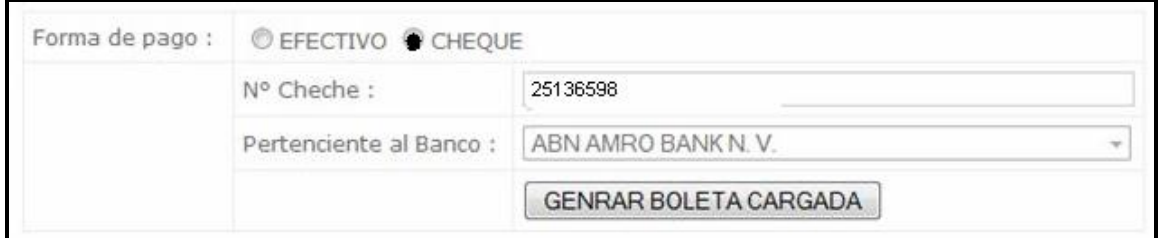

### 1.3. Deberá indicar la fecha límite de pago.

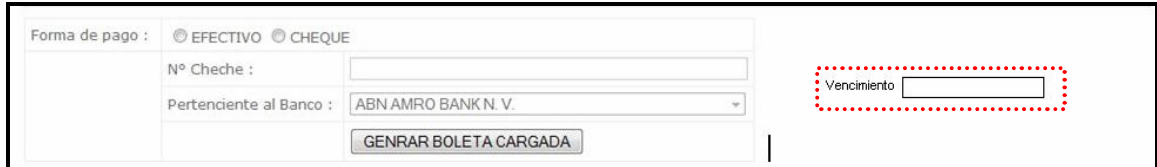

1.4. Por último deberá presionar el botón %Generar Boleta Cargada+

El sistema visualizará la siguiente pantalla donde el deberá presionar el botón *Aceptar* 

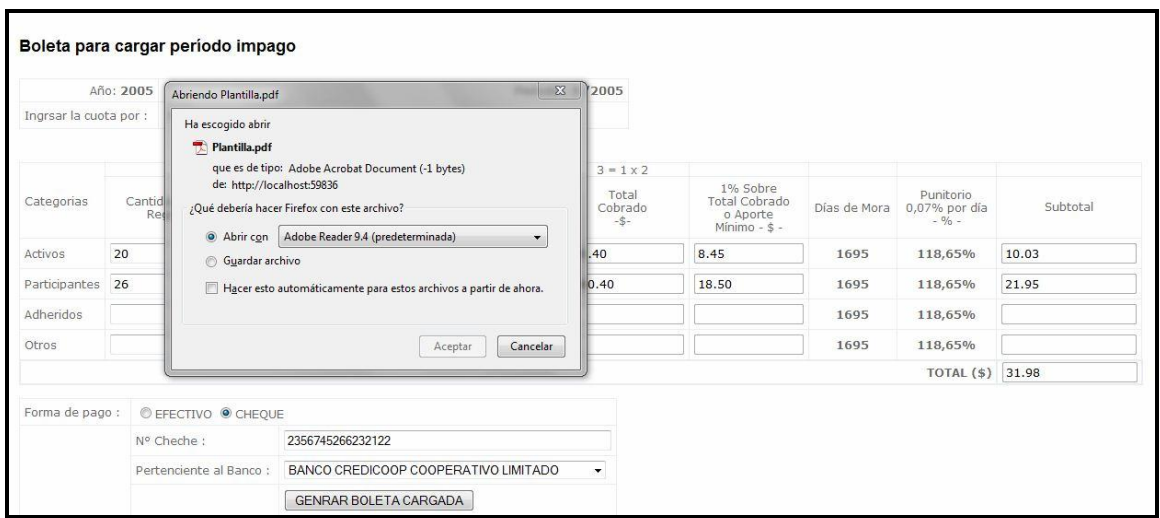

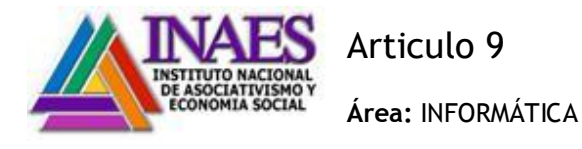

El sistema abrirá un archivo con extensión pdf mostrando la boleta que el usuario tendrá que imprimir para ser abonada en cualquier sucursal del Banco Nación.

### **2. Valor de cuota en porcentaje \$**

2.1.- Deberá completar:

Cantidad de socios Registrados Importe de cuota social en Porcentaje

Importe Final a Percibir

Con estos datos el sistema calculará el aporte y en caso de contar con días de mora calculará los punitorios e indicará el total a abonar

A continuación se muestra boleta con datos a modo de ejemplo:

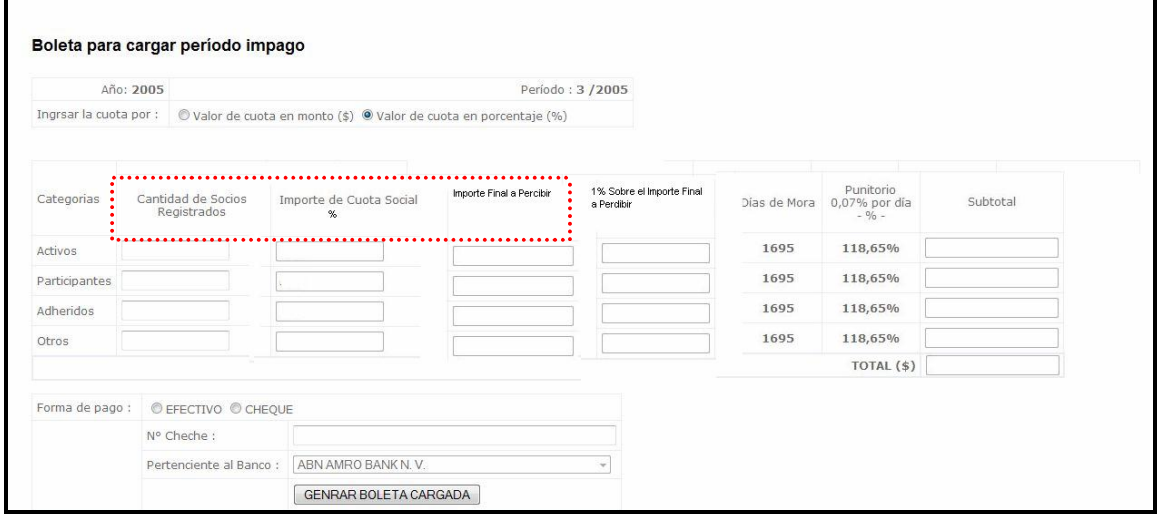

#### **Calculo del Mes – Cuota en Porcentaje**

Con los datos ingresados el sistema calcula el 1% del *importe total a percibir.*

 **Días de mora**: días a partir de la fecha de vencimiento hasta el día actual,

 **Punitorios:** 0,07 % por días de mora. *(Si la entidad posee una resolución que la autoriza a abonar la boleta de artículo 9º cada un determinado período, se tendrá en cuenta para el cálculo de los intereses. Por ejemplo si la entidad tiene aprobado abonar cada 2 meses, durante este período no se tendrá en cuenta los días de mora, ni punitorios para el cálculo de la boleta)*

**Subtotal para cada fila:** suma de Aporte de art. 9<sup>°</sup> + punitorios,

 **Total de la boleta:** suma de los subtotales

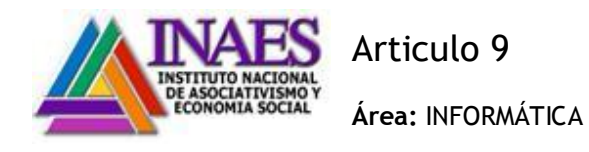

Se repiten los pasos 1.2, 1.3 y 1.4